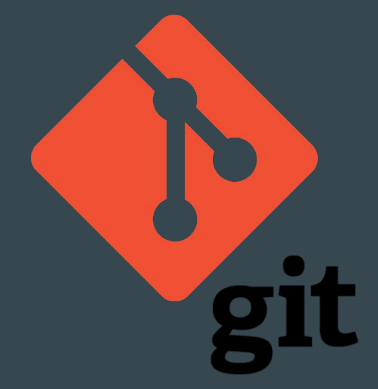

# Version Control In FTC

 $\bullet\bullet\bullet$ 

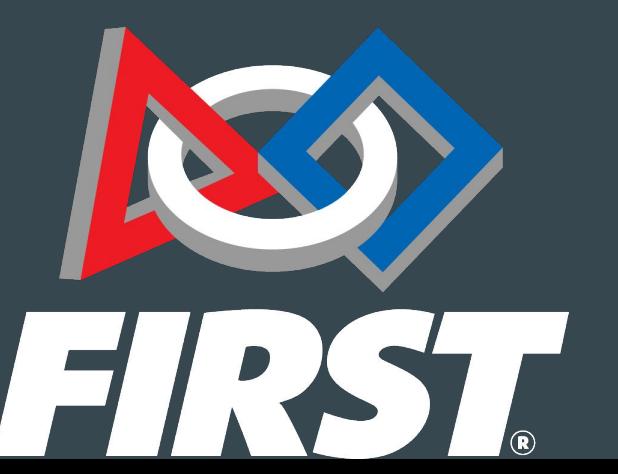

By Team Terrabats 14525

#### What is Github?

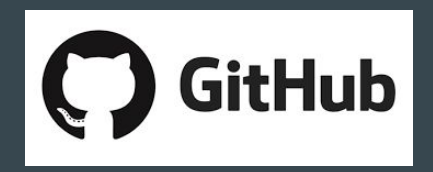

- What is Version Control
	- $\circ$  Version control or VCS is a tool that programmers use to share, save, and recall code
	- $\circ$  Git is a popular version control software that most FTC teams use
	- $\circ$  Github (Not to be confused with git) is a website that lets users easily publish their code to the cloud and lets other team members access it
	- $\circ$  Git has a series of commands that tells the computer what to do

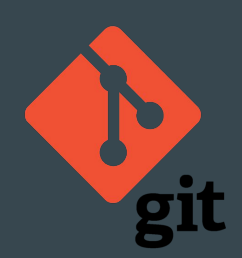

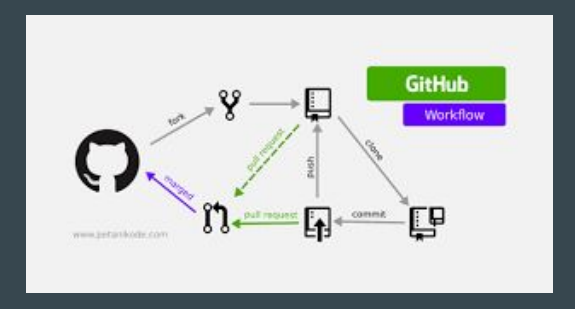

#### Vocabulary - General

**Version Control** - A method to share and deploy code to a cloud, from which other members can branch-off and make other versions of the code

**Repository or repo** - Where all the code is stored online

**Cloud -** Online storage (Allows users to collaborate)

**Local Machine -** Term for your computer

**SDK -** A software development kit is a set of software development tools that allows for the creation of applications (In this case programs for the robot)

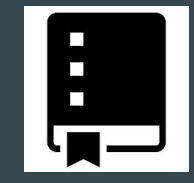

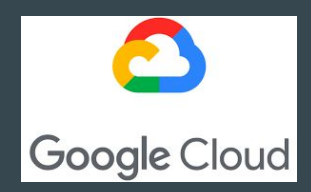

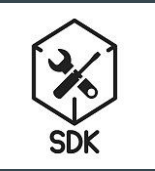

### Vocabulary - Git Commands

**Branch** - Another project which is the edited edition of the main branch

**Commit** - Saves the code permanently, can be used as a checkpoint to retrieve later

**Push** - Puts the code on your computer onto the cloud where other people can access it

**Pull** - Takes the code from the cloud and puts it into your computer

**Clone** - Creates a copy of a repository on your device Full list here: <https://git-scm.com/docs>

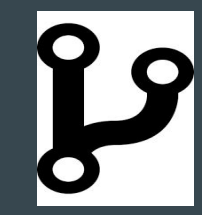

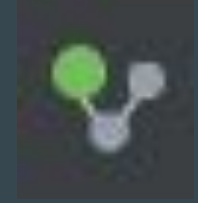

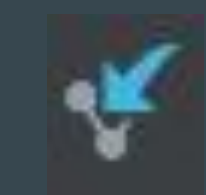

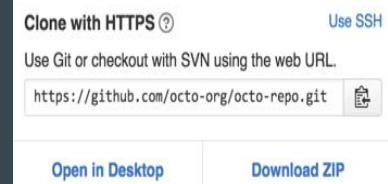

## Git vs. Github

1. This is a programming language. 2. This is a Version Control Software.

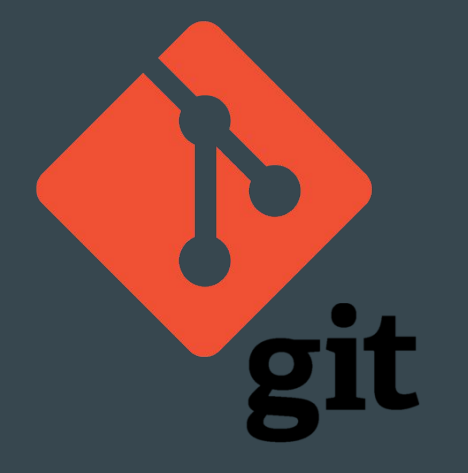

- 1. This is a website.
- 2. This lets users publish code to the internet, or the Cloud.
	- a. Others can access this code.

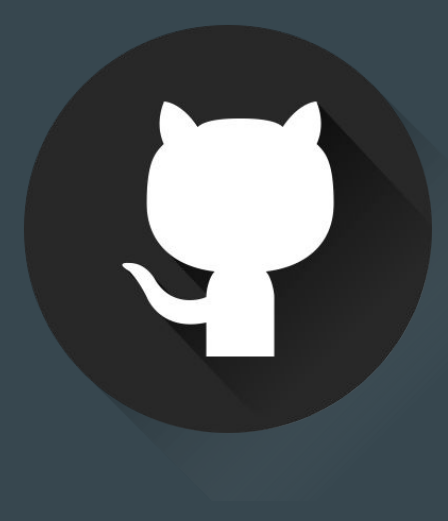

#### What is needed?

○ Git

- <https://git-scm.com/>
- Github Account
	- <https://github.com/>
- Android Studio
	- <https://developer.android.com/studio>
- FTC SDK
	- [https://github.com/ftctechnh/ftc\\_app](https://github.com/ftctechnh/ftc_app)

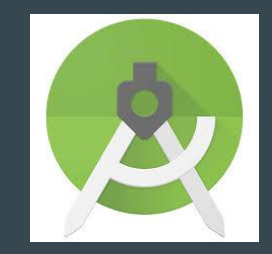

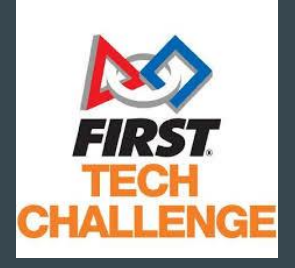

#### **Github Diagram**

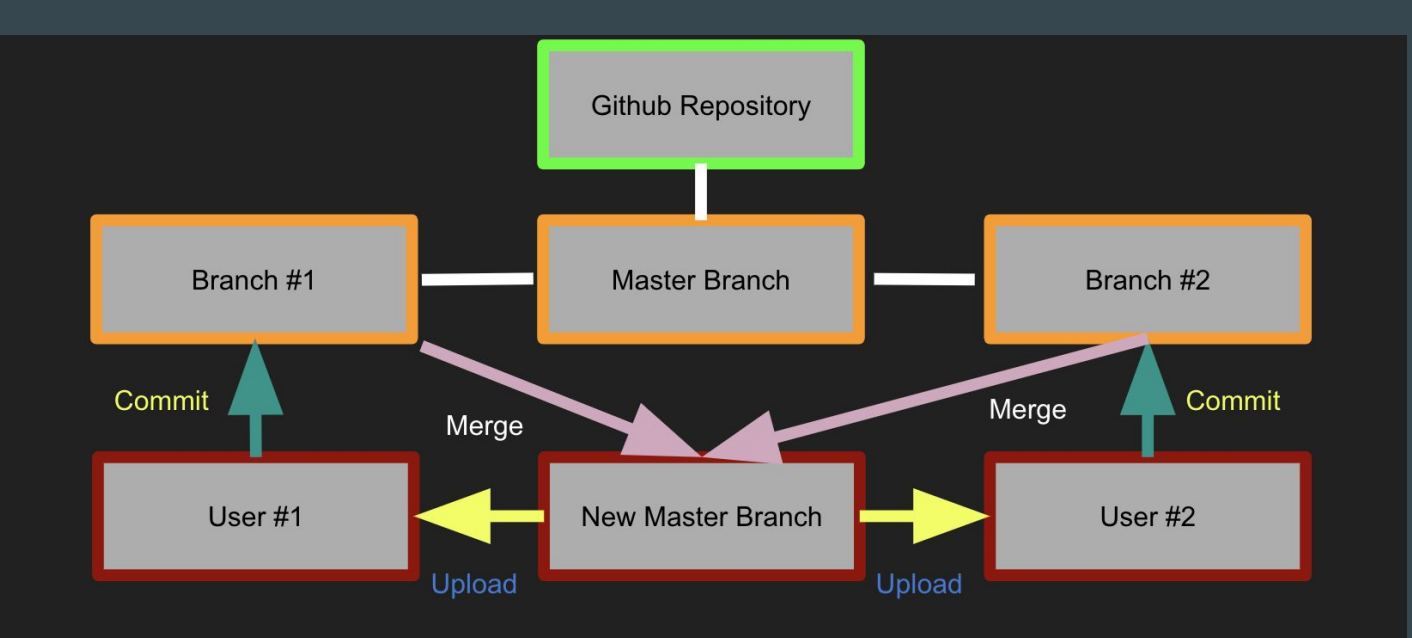

#### Creating the initial repo

- Open FTC SDK in Android Studio
- **Click VCS -> Enable Version Control Integration**
- Select git has the preferred vcs system
- Then, press Import into VCS -> Share Project On Github
- Give your repo a name and press share
- Then, select all files and press ok

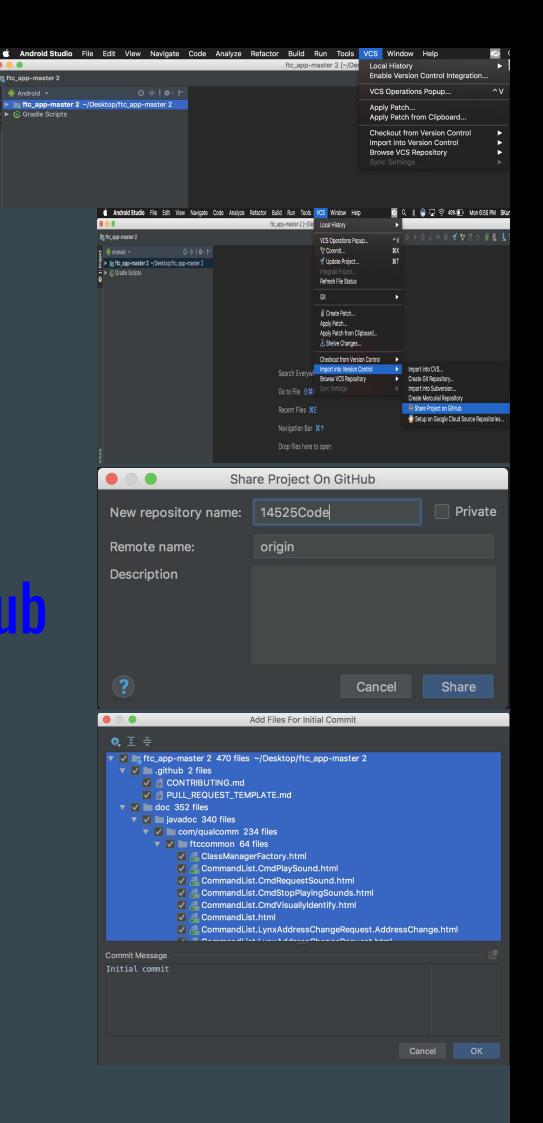

### Pictures for Creating The Initial Repo

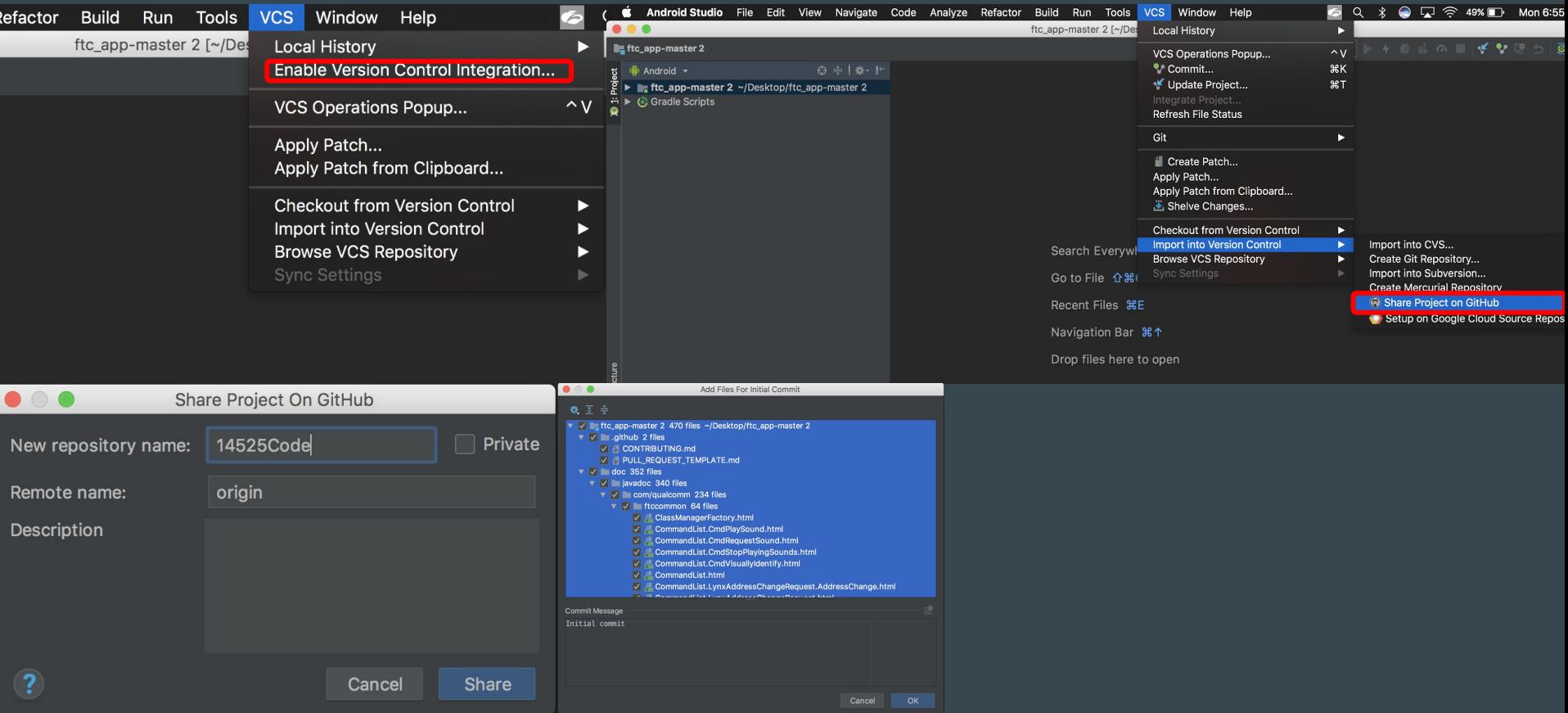

#### How to update changes on to

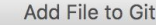

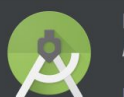

Do you want to add the following file to Git? /Users/skumar/Desktop/ftc\_app-master 2/FtcRobotController/hi

If you choose No, you can still add it later manually.

Remember, don't ask again

Yes

**No** 

- Whenever creating a new file, press yes to adding file to git
- After making your changes, press update project
- $\bullet$  Then, add a commit message and press on the arrow to push the file to
- When pushing select which branch you want to push to
- $\bullet$  Click

master  $\rightarrow$  origin : master

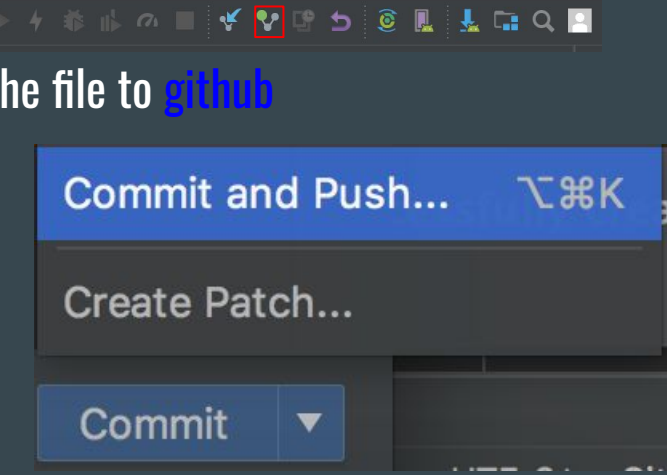

#### Pictures for update changes to GitHub

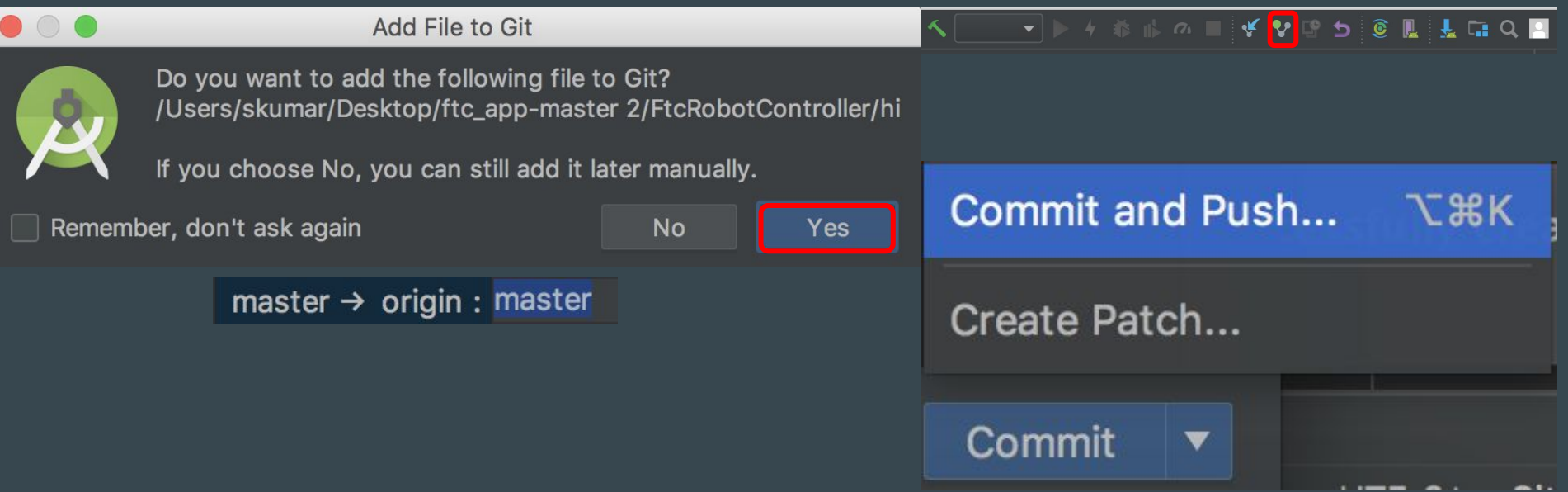

## How to open a github project on a different local machine

- Click check out project from Version Control
- Select git
- Copy url of the repo and paste it into the url of directory
- Press clone
- On the pop up, we have to click yes
- Click import project from external module
- Click finish

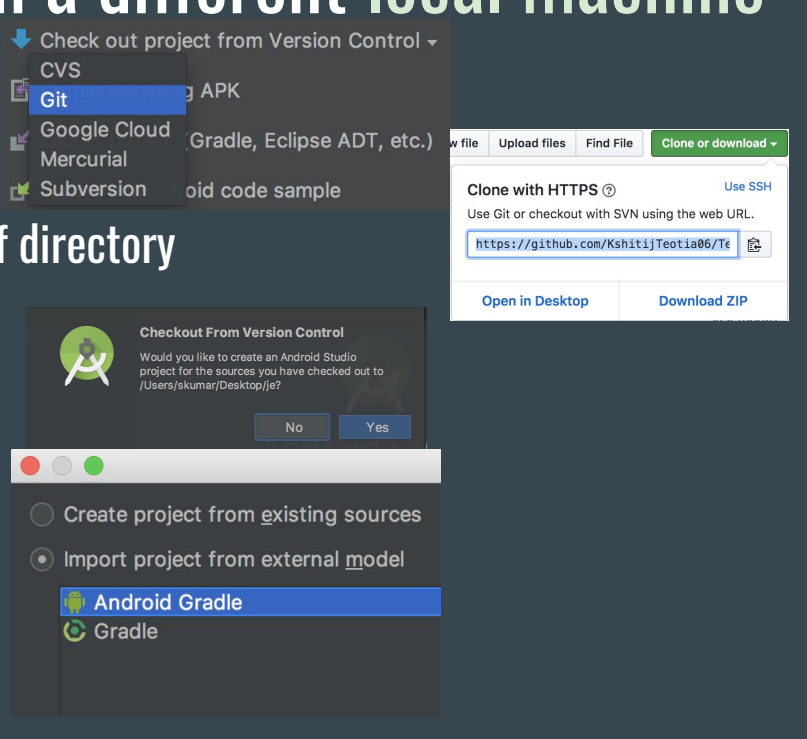

#### Pictures for how to open a github project on a different local machine

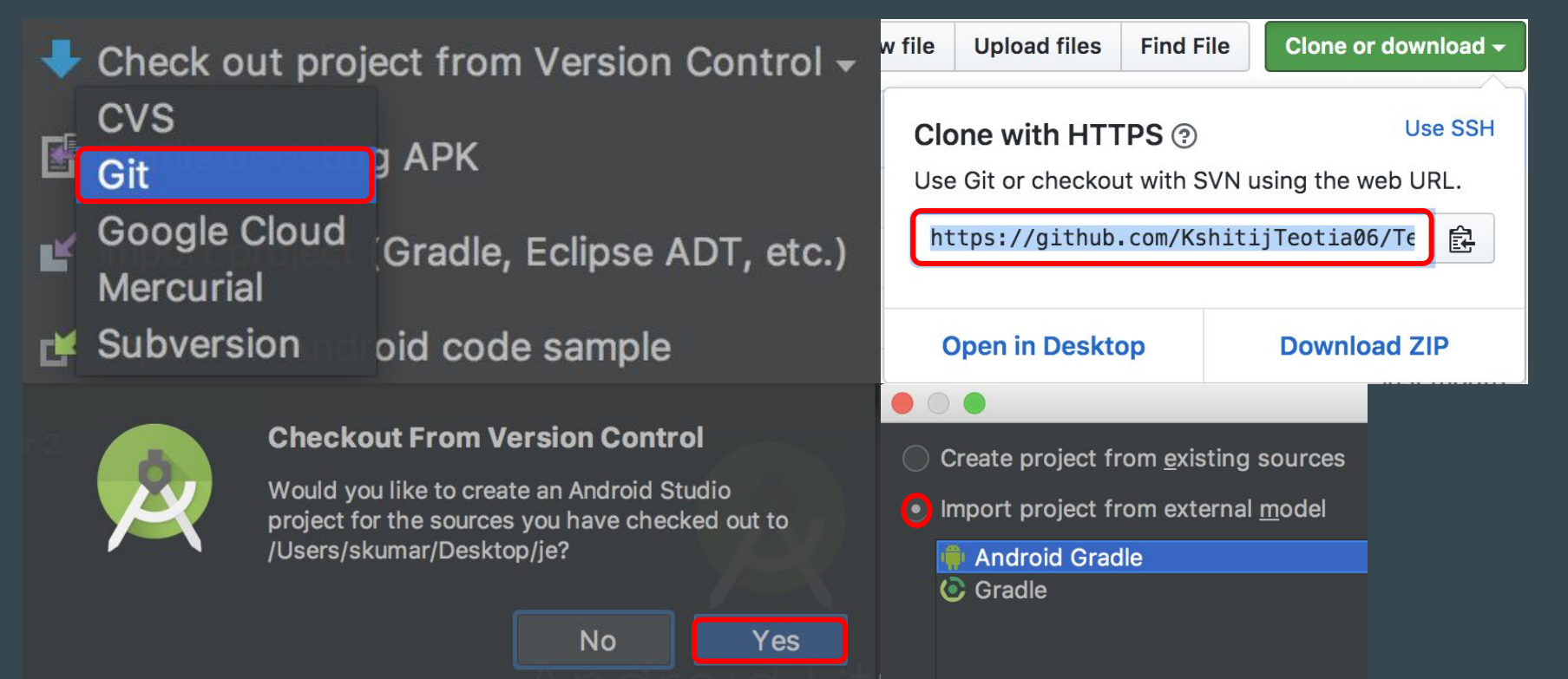

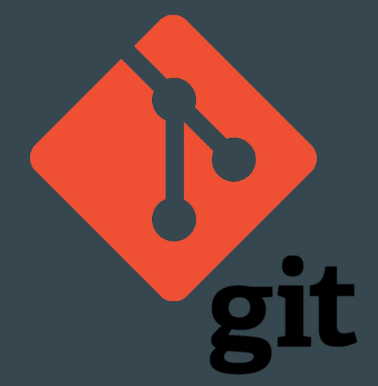

# Thank You For Listening

 $\bullet\bullet\bullet$ 

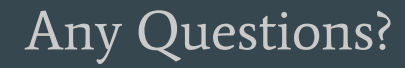

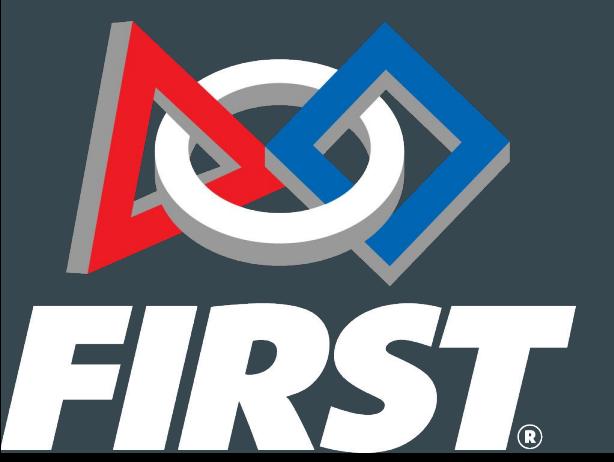